## **Хүүхэд холбох хүсэлт илгээх заавар**

## **Хүүхэд холбох хүсэлт**

Эцэг эх хүүхэд холбох хүсэлт илгээхэд дараах дарааллыг баримтална.

**Эцэг, эх:**

1. **Системд бүртгүүлэх** - parent.edu.mn хаягаар нэвтрэн орж шинэ хэрэглэгчээр бүртгүүлнэ.

2. **Хүүхэд холбох хүсэлт илгээх -** Системд нэвтрэн орж хүүхдийн нэмэх хүсэлтийг QR кодоор эсвэл гараар шивж өөрийн хүүхдийн мэдээлэл харах хүсэлтээ ангийн багшид илгээх боломжтой болно.

Дээрх 2 үйлдлийг хийсэн байхад л ангийн багш таны илгээсэн хүсэлтийг хүлээн авч шийдвэрлэнэ.

## **Багш:**

3. **Ангийн багш хүсэлтийг баталгаажуулах** - Эцэг, эх асран хамгаалагчаас ирсэн хүсэлтийг Ангийн багш нягтлаад баталгаажуулах эсвэл татгалзах үйлдэл хийнэ.

4. **Хүүхдийн сурлагын мэдээлэл хүлээн авах** - Хүүхэд холбох хүсэлтийн баталгаажуулалт хийгдсэнээр эцэг, эх, асран хамгаалагч хүүхдийн ирц, сурлагын болон байгууллагын мэдээлэлтэй танилцах боломжтой.

Эцэг эх **хүүхэд нэмэх** үйлдэл хийхэд дараах алхамчилсан дарааллын дагуу хийнэ.

1. Эцэг эх хэрэглэгчийн эрхээр системд нэвтрэн орно.

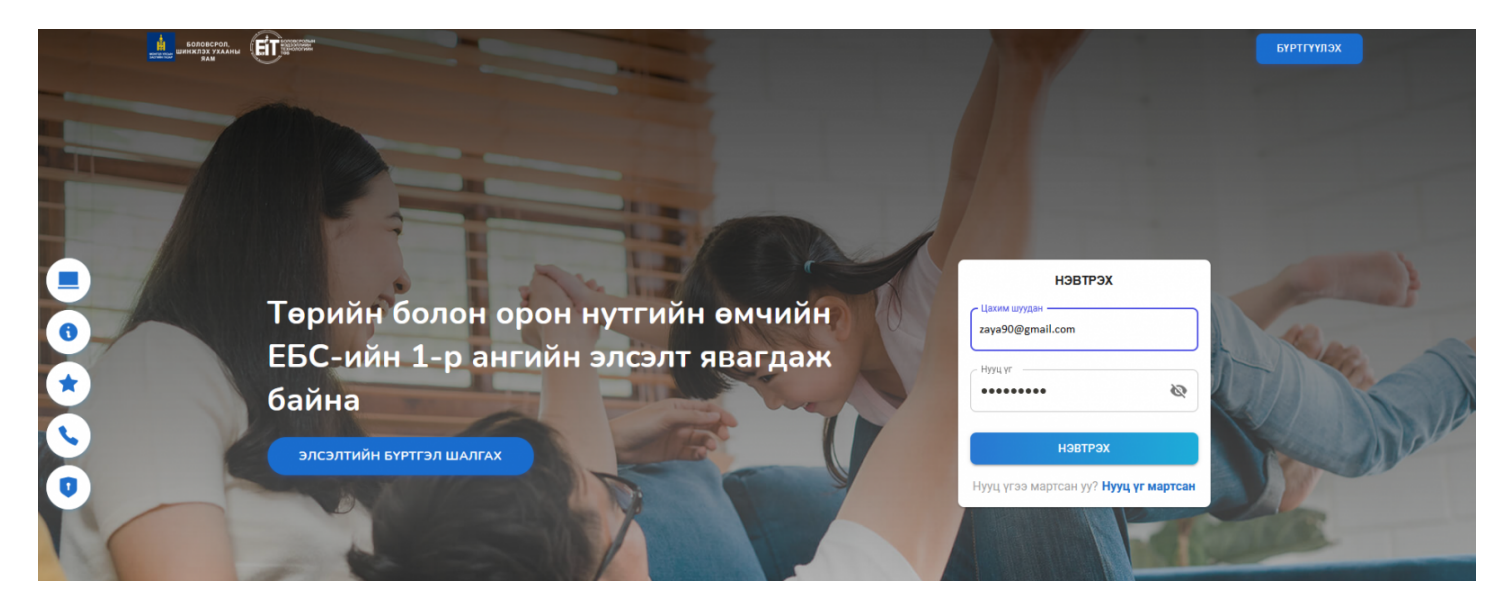

2. Дараах цонх харагдах бөгөөд зүүн буланд байрлах цэснүүдээс **хүүхэд холбох** гэсэн цэсийг сонгож дэлгэцийн баруун гар талд байрлах нэмэх товчийг дарж орно.

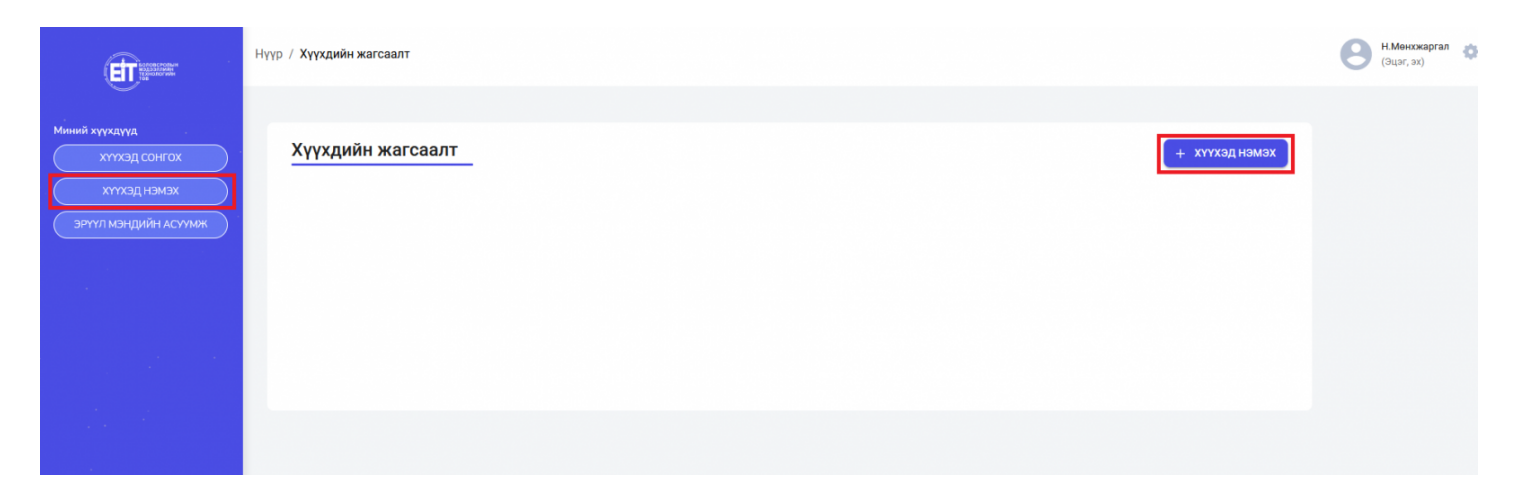

3. **Хүүхэд нэмэх** товчийг дарахад дараах цонх гарч ирэх бөгөөд хүүхэд холбоход 2 сонголттой байна.

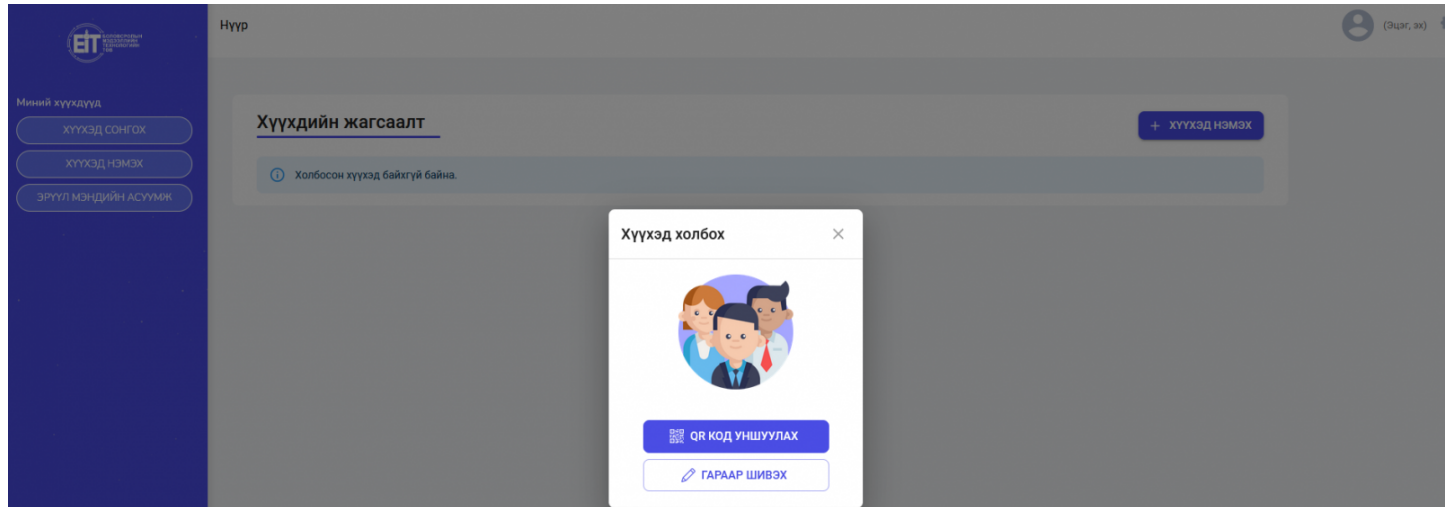

Хүүхэд холбох хүсэлтийг **QR кодоор хүүхэд холбох** эсвэл **Гараар шивэх** гэсэн 2 сонголтоор бүртгэл хийнэ.

**QR Кодоор хүүхэд холбох хэсэг дараах байдлаар харагдана.**

**Камертай тохиолдолд** суралцагчийн QR кодийг уншуулна.

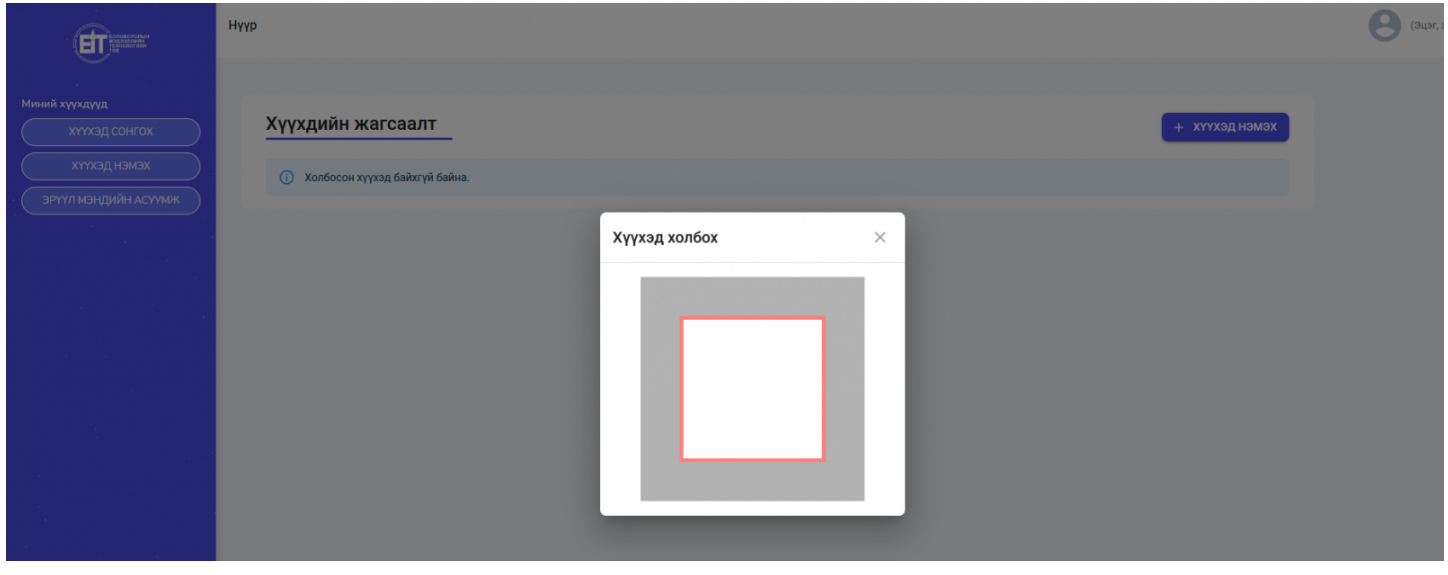

Гараар шивэх гэсэн хэсэг нь дараах байдлаар харагдах бөгөөд холбох хүүхдийн мэдээллийг оруулж

## үргэлжлүүлэх товчийг дарна.

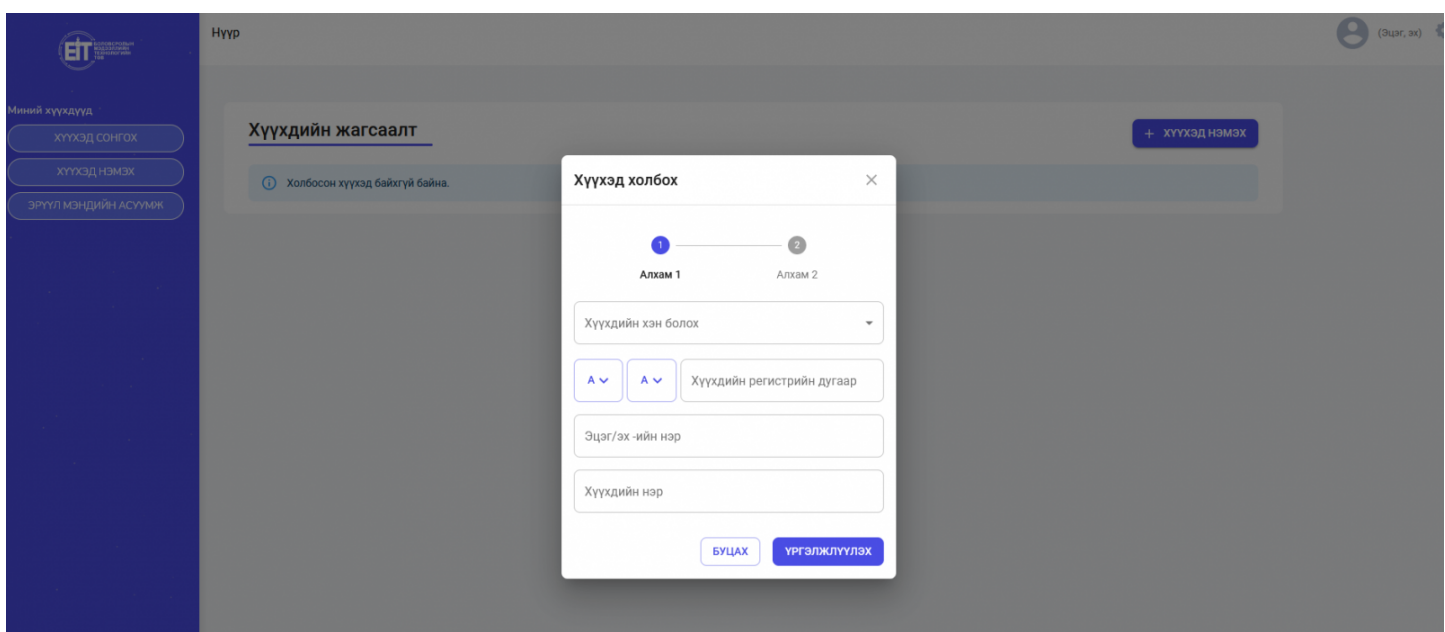

Ингэснээрээ таны хүүхэд холбох хүсэлт анги удирдсан багшид харагдах бөгөөд ангийн багш илгээсэн хүсэлтйиг шийдвэрлэнэ.

\* Багш хүүхэд холбох хүсэлтийг баталсан тохиолдолд эцэг эхэд дараах байдлаар харагдана.

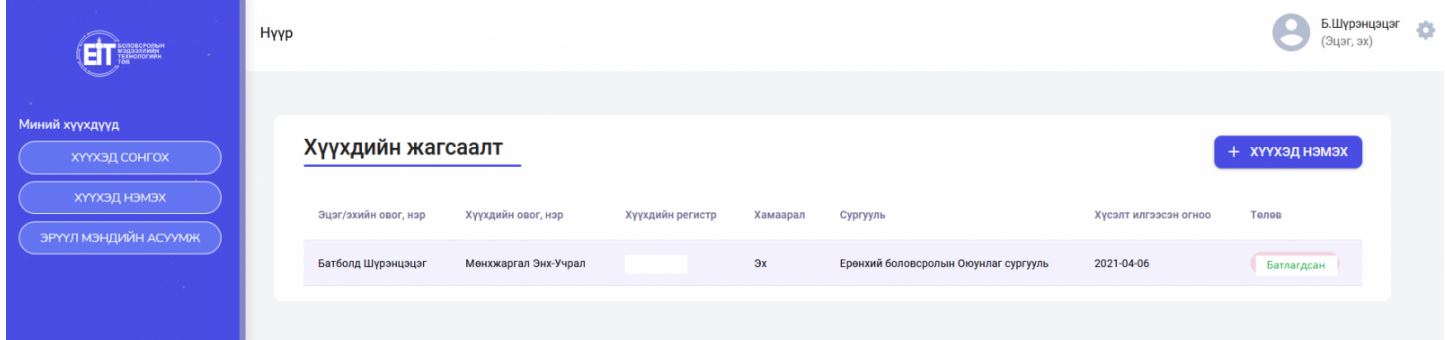